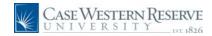

#### Concept

This document explains how to apply for jobs at Case Western Reserve University through the Careers system.

#### **Procedure**

Use this document to apply for jobs at Case Western Reserve University through the Careers system.

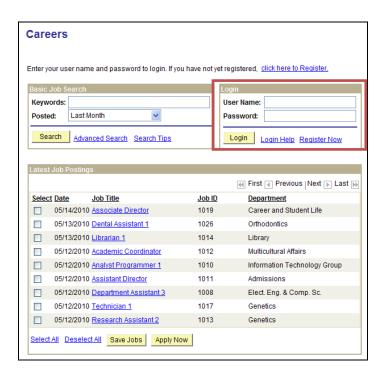

| Step | Action                                                                                       |
|------|----------------------------------------------------------------------------------------------|
| 1.   | To begin, log in with the user name and password created during the Registration process.    |
|      | To see registration directions, please see the document <i>Registering as an Applicant</i> . |

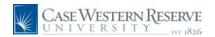

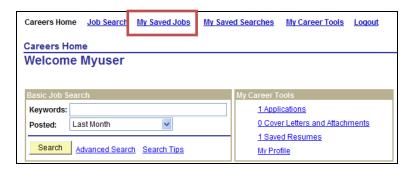

| Step | Action                                                                                                    |
|------|----------------------------------------------------------------------------------------------------|
| 2.   | First, locate a job for which to apply. Browse for jobs in the Latest Job Postings box, search for jobs using the basic or advanced search fields, or return to jobs you saved by clicking the <b>My Saved Jobs</b> link.  My Saved Jobs |
| 3.   | To begin, click on the Job Title of the job for which you are applying.                                                                                                    |

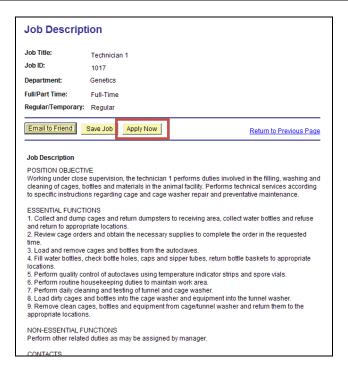

| Step | Action                                        |
|------|-----------------------------------------------|
| 4.   | The <b>Job Description</b> page appears.      |
|      | Click the <b>Apply Now</b> button.  Apply Now |

Page 2 Published on: 11/3/2010

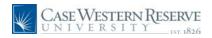

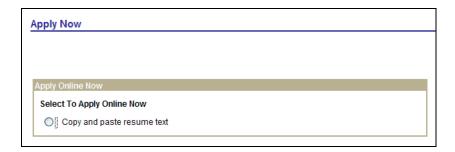

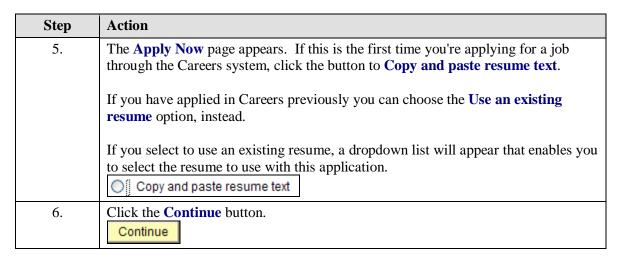

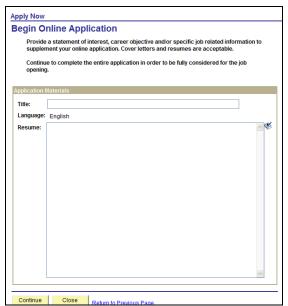

| Step | Action                                                                                                    |
|------|----------------------------------------------------------------------------------------------------|
| 7.   | If you are creating a new resume, the <b>Begin Online Application</b> page appears.                                     |
|      | Give your Application a title by entering a name in the <b>Title</b> field. For example, " <b>My resume for CWRU</b> ". |

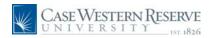

| Step | Action                                                                                                    |
|------|----------------------------------------------------------------------------------------------------|
| 8.   | Copy and Paste your resume and/or cover letter into the <b>Resume</b> field.                                             |
|      | The field will only accept text. Formatting from a word processor will be removed and special characters may not appear. |
| 9.   | Click the Continue button.                                                                                               |
|      | Continue                                                                                                    |

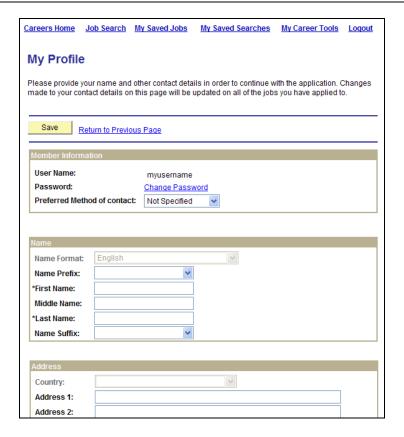

| Step | Action                                                                                                    |
|------|----------------------------------------------------------------------------------------------------|
| 10.  | If you have not filled out a profile in the Careers system, the <b>My Profile</b> page appears. Enter the information as necessary and click the <b>Save</b> button to proceed. |
|      | See the document "Registering as an Applicant" for more information.                                                                                                    |

Page 4 Published on: 11/3/2010

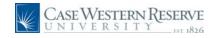

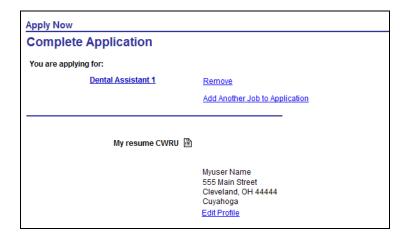

| Step | Action                                                                                                    |
|------|----------------------------------------------------------------------------------------------------|
| 11.  | The Complete Application page appears.                                                                                                    |
|      | At the top of the screen are the position(s) for which you are applying.                                                                                                    |
|      | The <b>Remove</b> link will remove a position from this list.                                                                                                    |
|      | The <b>Add Another Job to Application</b> link allows you to add another position to this application. The information entered on the application will apply to all jobs that appear on the application. |

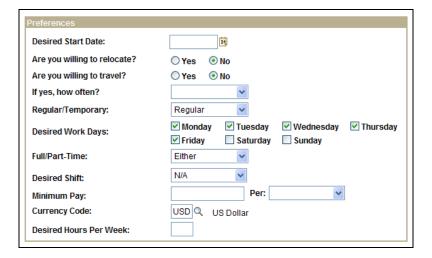

| Step | Action                                                                                                    |
|------|----------------------------------------------------------------------------------------------------|
| 12.  | The <b>Preferences</b> group box asks for information about your job preferences regarding start date, willingness to travel or relocate, type of employment you are seeking, work days, shift preference, and pay rate. |
| 13.  | Enter or choose a Desired Start Date.  Desired Start Date:                                                                                                    |

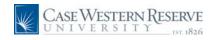

| Step | Action                                                                                                    |
|------|----------------------------------------------------------------------------------------------------|
| 14.  | Answer Yes or No to the question Are willing to relocate?  Are you willing to relocate?  O Yes  No                                                                           |
| 15.  | Answer Yes or No to the question Are you willing to travel?  Are you willing to travel?  O Yes  No                                                                           |
| 16.  | If you answered Yes to the previous question, answer the question <b>If yes, how often?</b> by clicking on the dropdown list and selecting an answer from the list.          |
| 17.  | The type of work you are applying for will default to <b>Regular</b> .                                                                                                    |
| 18.  | The <b>Desired Work Days</b> question defaults to Monday through Friday. If applicable to the position, select the days of the week that you desire to work.                 |
| 19.  | Click on the <b>Full/Part-Time</b> dropdown list and select the frequency of work you desire.                                                                                |
| 20.  | If applicable to the position for which you are applying, click on the <b>Desired Shift</b> dropdown list and select the shift you wish to work.                             |
| 21.  | In the <b>Minimum Pay</b> field, enter the amount you would like to be paid in this position, and in the <b>Per</b> dropdown list, select the frequency (i.e. annual, week). |
| 22.  | Enter the hours per week that you wish to work into the <b>Desired Hours Per Week</b> field.                                                                                 |
|      | Desired Hours Per Week:                                                                                                    |
| 23.  | Next, begin entering your work experience. The <b>Work Experience</b> section needs to be entered in addition to attaching resume information.                               |
| 24.  | Click the Add Work Experience link.  + Add Work Experience                                                                                                    |

Page 6 Published on: 11/3/2010

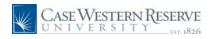

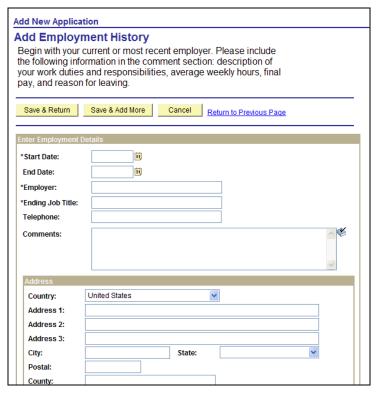

| Step | Action                                                                                                    |
|------|----------------------------------------------------------------------------------------------------|
| 25.  | The Add Employment History page appears.                                                                                                    |
| 26.  | The Enter Employment Details section is where the job Start Date, End Date, Employer, Ending Job Title, Telephone and Job duties (Comments) is entered.  NOTE: The Start Date, Employer and Ending Job Title are required fields.                                                                       |
| 27.  | Enter the address of the employer into the appropriate fields in the <b>Address</b> section.                                                                                                    |
| 28.  | To save the work experience entry, you have a choice between two buttons:  Save & Return - saves the record and returns to the main application page.  Save & Add More - saves the record and creates a new record in which to enter additional work experience history.  Save & Return Save & Add More |

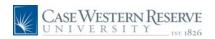

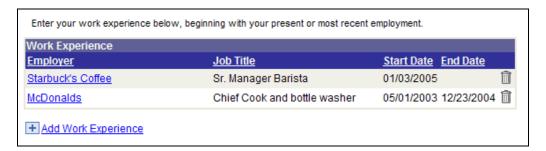

| Step | Action                                                                                                    |
|------|----------------------------------------------------------------------------------------------------|
| 29.  | The work experience records entered appear on the application screen in the <b>Work Experience</b> section. You can update an employer record by clicking on the employer name. |
| 30.  | Additional work experience can be added to the application at any time by clicking the <b>Add Work Experience</b> link.  + Add Work Experience                                  |
| 31.  | Next, begin entering your educational history by clicking the <b>Highest Education Level</b> dropdown list and selecting an answer.                                             |
| 32.  | If you engaged in education after high school, click the Add Post-Secondary  Education History link.  + Add Post-Secondary Education History                                    |

Page 8 Published on: 11/3/2010

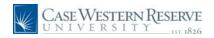

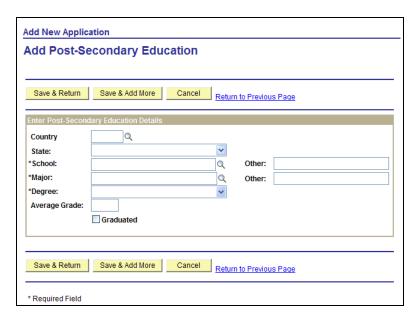

| Step | Action                                                                                                    |
|------|----------------------------------------------------------------------------------------------------|
| 33.  | The Add Post-Secondary Education page appears.                                                                                             |
|      | Enter the institution's country into the <b>Country</b> field. Enter " <b>USA</b> " for the United States.                                 |
|      | To find another country's code, click the <b>Look up Country</b> button (the magnifying glass) to the right of the Country field.  Country |
| 34.  | If the institution is in the United States, select the state from the <b>State</b> dropdown list.                                          |
| 35.  | To enter the institution's name, click the <b>Look up School</b> button (magnifying glass).                                                |

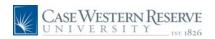

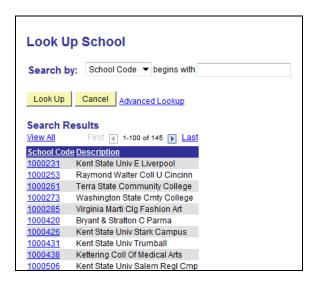

| Step | Action                                                                                                    |
|------|----------------------------------------------------------------------------------------------------|
| 36.  | This is the Look Up School screen. Schools are listed in order of School Code, not alphabetically. To search for a school by its name, click the <b>Search by</b> dropdown list.  Search by: School Code ▼                                                                      |
| 37.  | Click the Description list item.  Description                                                                                                    |
| 38.  | Enter the name of the school (a partial entry will work) into the <b>Description begins</b> with field.  For example, to search for Michigan State University, it is suitable to enter "michigan."                                                                              |
| 39.  | Click the <b>Look Up</b> button.  Look Up                                                                                                    |
| 40.  | All institutions matching the name entered into the search field appear. If your institution does not appear in the list, attempt to search again using alternate search criteria.  For example, if searching for The Ohio State University, try entering "the ohio" or "ohio." |

Page 10 Published on: 11/3/2010

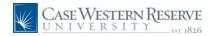

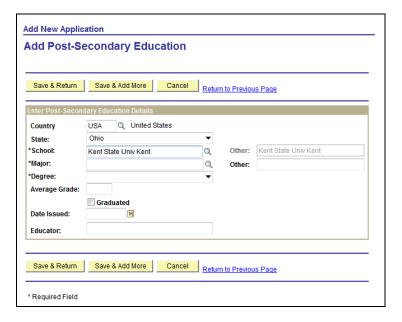

| Step | Action                                                                         |
|------|--------------------------------------------------------------------------------|
| 41.  | To enter your major, click the <b>Look up Major</b> (magnifying glass) button. |

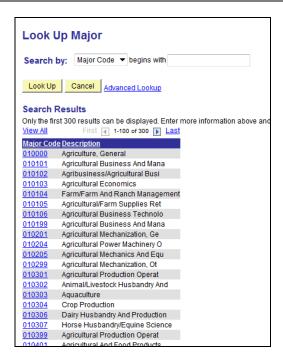

| Step | Action                                                                                                    |
|------|----------------------------------------------------------------------------------------------------|
| 42.  | The Look Up Major screen appears. Majors are listed in order of major code, not alphabetically. To sort the list by major description, click the <b>Search by</b> dropdown list. |

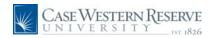

| Step | Action                                                                                                    |
|------|----------------------------------------------------------------------------------------------------|
| 43.  | Click the <b>Description</b> list item.  Description                                                                                                    |
| 44.  | Enter the name of your major into the <b>Description begins with</b> field. A partial entry will suffice.  For example, to search for Aeronautics, it is suitable to enter "aero."                                           |
| 45.  | Click the <b>Look Up</b> button.                                                                                                    |
| 46.  | Majors matching the search criteria appear. Select the description that is closest to the actual name of your major.  If you do not see a reasonable description of your major, try searching again with alternate criteria. |
|      | For example, if you can't locate the major "Quantitative Mathematics," search for "Mathematics" instead.                                                                                                    |

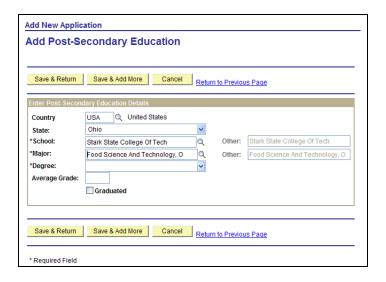

| Step | Action                                                                                                    |
|------|----------------------------------------------------------------------------------------------------|
| 47.  | To select the degree for which you studied, click the <b>Degree</b> dropdown list.                                  |
| 48.  | Optionally, enter your grade point average at this institution into the <b>Average</b> Grade field.  Average Grade: |
| 49.  | If you graduated from this institution, click the <b>Graduated</b> checkbox option.  Graduated                      |

Page 12 Published on: 11/3/2010

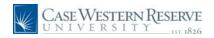

| Step | Action                                                                                                    |
|------|----------------------------------------------------------------------------------------------------|
| 50.  | To save your education record, you have two buttons from which to choose:                                                                                                    |
|      | Save & Return - save the education record and return to the application.  Save & Add More - save the education record and refresh the screen to begin entering another education record.  Save & Return  Save & Add More |

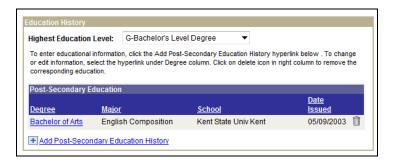

| Step | Action                                                                                                    |
|------|----------------------------------------------------------------------------------------------------|
| 51.  | On the application screen, you can edit an education record by clicking on the degree name in the Education History group box. |
|      | You can enter additional educational records at any time by clicking the <b>Add Post-Secondary Education History</b> link.     |
| 52.  | Once you are finished entering your educational history, enter your professional references.                                   |
|      | Click the Add Reference link.  + Add Reference                                                                                 |

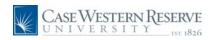

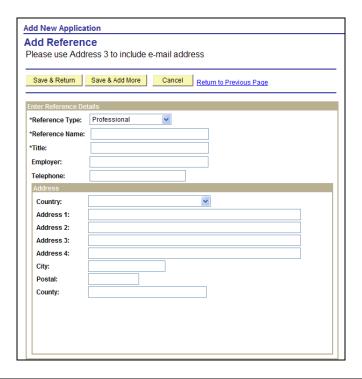

| Step | Action                                                                                                    |
|------|----------------------------------------------------------------------------------------------------|
| 53.  | The <b>Add Reference</b> page appears. Enter your employment reference information in the <b>Enter Reference Details</b> section.                                                                                           |
|      | Required fields include Reference Type, Reference Name and Title. Other requested information includes Employer, Telephone, and Address.                                                                                    |
| 54.  | To save the reference record, you have two buttons from which to choose:                                                                                                    |
|      | Save & Return - saves the reference record and returns to the application Save & Add More - saves the reference record and creates a new record into which another reference can be entered  Save & Return  Save & Add More |

Page 14 Published on: 11/3/2010

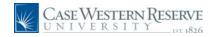

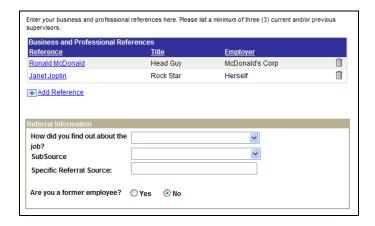

| Step | Action                                                                                                    |
|------|----------------------------------------------------------------------------------------------------|
| 55.  | On the application screen, you can edit a reference record by clicking on the individual's name in the Business and Professional References group box.  You can add a reference at any time using the <b>Add Reference</b> link. |
| 56.  | Information you provide in the <b>Referral Information</b> section assists the CWRU Human Resources Office with advertising information. Please complete this section as applicable.                                             |

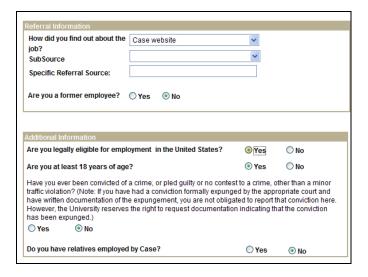

| Step | Action                                                                              |
|------|-------------------------------------------------------------------------------------|
| 57.  | Answer the questions in the <b>Additional Information</b> group box as appropriate. |
|      | Complete this section by answering the questions provided.                          |
| 58.  | To save your application without submitting it, click the <b>Save</b> button.  Save |

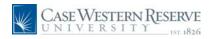

| Step | Action                                                                                 |
|------|----------------------------------------------------------------------------------------|
| 59.  | To save and submit your application for consideration, click the <b>Submit</b> button. |
|      | Submit                                                                                 |

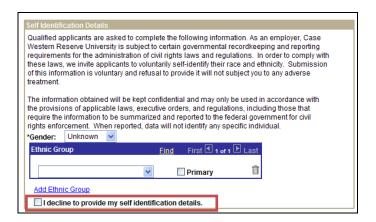

| Step | Action                                                                                                    |
|------|----------------------------------------------------------------------------------------------------|
| 60.  | When you submit the application, the <b>Submit Online Application</b> page appears.                                                                                                    |
|      | The <b>Self Identification Details</b> section is an optional field on the application. If you elect to enter this information, click on the Gender and/or Ethnic group dropdown lists to select your gender and/or Ethnic Group.  If you do not want to provide this information with your application, check the " <b>I</b> decline to provide my self-identification details" checkbox. |
| 61.  | READ CAREFULLY! The Terms and Agreements section contains details about the application information you have provided and how CWRU may use the information.  Note: Your application submission acknowledges that you have read and understand the statements in the Terms and Agreements.                                                                                                  |

Page 16 Published on: 11/3/2010

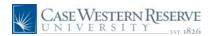

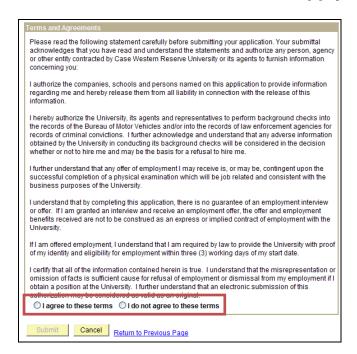

| Step | Action                                                                                                    |
|------|----------------------------------------------------------------------------------------------------|
| 62.  | When you have completed reading the Terms, click the <b>I agree to these terms</b> option if you plan to submit your application.  Selecting <b>I do not agree to these terms</b> will terminate this application submission. |
| 63.  | Click the <b>Submit</b> button.  Submit                                                                                                    |

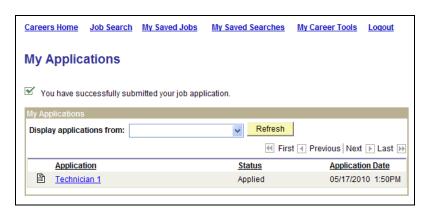

| Step | Action                                                                                                    |
|------|----------------------------------------------------------------------------------------------------|
| 64.  | Once submitted, the My Applications page appears.                                                                                      |
| 65.  | Each application you submit will be listed in the My Applications group box. To return to an application, click on the job title link. |

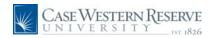

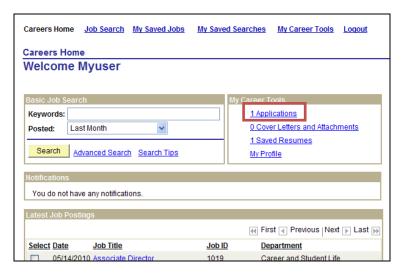

| Step | Action                                                                                                    |
|------|----------------------------------------------------------------------------------------------------|
| 66.  | The <b>My Career Tools</b> group box on the Careers home page will display the number of Applications you have created.           |
| 67.  | When you are finished with your session, please click the <b>Logout</b> link.  Logout                                             |
| 68.  | This completes the process of completing an application in the Case Western Reserve University Careers system.  End of Procedure. |

Page 18 Published on: 11/3/2010